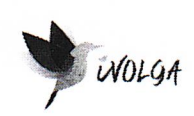

ООО «Иволга Текнолоджиз» ИНН/КПП 4401184592/440101001 ОГРН 1174401008781

# Инструкция по эксплуатации экземпляра программного обеспечения HumanSignals

Директор ООО «Иволга Текнолоджиз» mo Тригорьев И.Б./ WVOUOTIV VIVOSE

Кострома, 2022 г.

# **1. АННОТАЦИЯ 3**

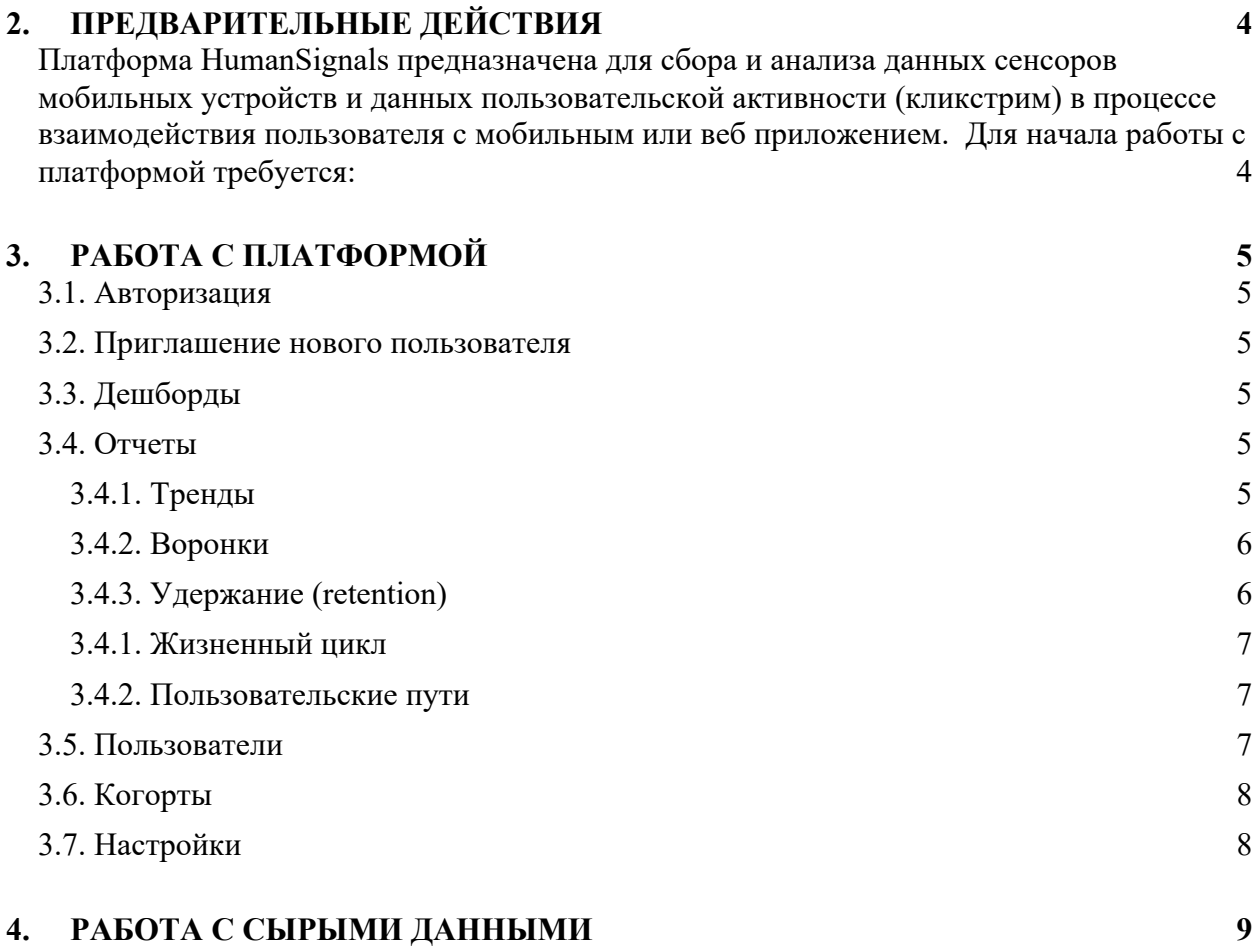

# **1. АННОТАЦИЯ**

Данный̆документ содержит инструкцию для эксплуатации интеллектуальной платформы пользовательских данных и продуктовой аналитики HumanSignals.

# **2. ПРЕДВАРИТЕЛЬНЫЕ ДЕЙСТВИЯ**

Платформа HumanSignals предназначена для сбора и анализа данных сенсоров мобильных устройств и данных пользовательской активности (кликстрим) в процессе взаимодействия пользователя с мобильным или веб приложением. Для начала работы с платформой требуется:

- Установить SDK в мобильное приложение, работающее под управлением ОС Android или iOS согласно инструкции по установке
- Установить серверную платформу согласно инструкции по установке

# **3. РАБОТА С ПЛАТФОРМОЙ**

#### **3.1. Авторизация**

При первом заходе в систему пользователю предлагается ввести название проекта, логин и пароль, которые будут в дальнейшем использоваться для авторизации в системе. Поменять пароль можно на странице настроек <domain-name>/me/settings

## **3.2. Приглашение нового пользователя**

Для приглашения нового пользователя в систему нужно на главном экране нажать на кнопку «Пригласить пользователя», после чего в всплывающем окне ввести его email и нажать кнопку «Отправить»

## **3.3. Дешборды**

Дешборды – это инструмент для просмотра на одном экране нескольких отчетов, собранных вместе по какому-то общему признаку. Для просмотра списка существующих дешбородов нужно в боковом меню кликнуть на раздел «Дешборды» и перейти на экран  $\le$ domain-name $\ge$ /dashboard, после чего откроется список дешбородов. Для просмотра конкретного дешборда необходимо кликнуть на его название.

Для создания нового дешборда нужно с главной страницы кликнуть на кнопку «Новый дешборд», после чего откроется модальное окно с вводом данных о новом дешборде. Необходимо ввести название нового дешборда и его описание (опционально), после чего нажать кнопку «Создать».

Со страницы заданного дешборда можно в него добавить новый отчет, для этого нужно нажать на кнопку «Добавить отчет» и перейти на экран <domain-name>/insights/new?dashboard=<dashboard\_id>, выбрать тип отчета и создать его.

Также существующий отчет можно добавить к дешборду на экране самого отчета. Для этого нужно кликнуть на кнопку «Добавить в дешборд» и в модальном окне выбрать дешборд, к которому нужно добавить данный отчет.

# **3.4. Отчеты**

В настоящий момент в системе есть возможность создавать следующие типы отчетов, которые визуализируют поведение пользователей в вашем приложении: это - тренды, воронки, возвращаемость пользователей, пути пользователей и жизненный цикл пользователей.

# **3.4.1. Тренды**

Тренды - это тип отчетов, который позволяет построить график данных о пользователях, событиях и свойствах вашего приложения. Тренды полезны для поиска закономерностей в ваших данных, а также для мониторинга вашего продукта, чтобы убедиться, что все работает так, как ожидается.

С помощью трендов можно:

- Отследить, как меняется та или иная метрика с течением времени

- Сравнить использование различных фичей в вашем продукте
- Определить, как некоторое изменение в вашем продукте влияет на его использование в долгосрочной перспективе
- Идентифицировать различные поведенческие паттерны

Для создания нового тренда нужно в боковом меню кликнуть на «Отчеты», далее кликнуть на «Новый отчет» и выбрать тип отчета «Тренд».

Следующим шагом после создания нового тренда являются:

- Выбор события или действия, по которому будет строиться тренд
- Выбор периода, за который будет строиться тренд
- Выбор дополнительных фильтров

После выполнения этих шагов нужно кликнуть на кнопку «Сохранить»

#### **3.4.2. Воронки**

Воронки позволяют отследить потоки последовательных действий пользователей в вашем приложении, и понять, где в нем находятся узкие места и точки, где пользователи «отваливаются».

Из анализа воронки можно:

- Определить, в каком месте приложения люди застревают
- Выяснить, кто из пользователей успешен, а кто нет
- Определите места в приложении, в которых у пользователя возникают наибольшие проблемы и максимальное время конвертации в следующий шаг
- Определите возможные причины пользовательских неудач или успехов
- Понять, как изменения в приложении улучшают процесс активации пользователей

Для создания новой воронки нужно в боковом меню кликнуть на «Отчеты», далее кликнуть на «Новый отчет» и выбрать тип отчета «Воронка».

После создания новой воронки нужно выполнить следующие шаги:

- Определить одно или несколько действий, через которые должен проходить пользователь в данной воронке
- Добавить дополнительные фильтры, по которым вы будете отсеивать пользователей для анализа
- Определить период, за который строится воронка

После выполнения данных шагов нужно нажать на кнопку «Сохранить»

#### **3.4.3. Удержание (retention)**

Удержание (retention) - это тип отчета, который показывает, сколько пользователей возвращаются в последующие дни после первого посещения вашего сайта или продукта.

Для создания новой отчета удержания нужно в боковом меню кликнуть на «Отчеты», далее кликнуть на «Новый отчет» и выбрать тип отчета «Удержание».

После этого нужно выполнить следующие шаги:

- Выбрать тип действия, удержание по которому мы отслеживаем (например, старт сессии приложения)
- Выбрать тип: периодическое удержание или первичное удержание
- Выбрать действие, которое он должен совершить после начального действия
- Выбрать период времени, за который строится отчет
- Добавить дополнительные фильтры

После выполнения данных шагов нужно нажать на кнопку «Сохранить»

## **3.4.1. Жизненный цикл**

Инструмент жизненного цикла предназначен для того, чтобы вы могли понять, как распределяются ваши активные пользователи, выделяя тех, кто недавно перестал быть активным, или тех, кто только что впервые стал активным.

Для создания новой отчета удержания нужно в боковом меню кликнуть на «Отчеты», далее кликнуть на «Новый отчет» и выбрать тип отчета «Жизненный цикл».

После этого нужно выполнить следующие шаги:

- Выбрать тип действия, по которому мы отслеживаем жизненный цикл
- Отметить чекбоксы с типами пользователей по их активности (новые, вернувшиеся, восстановленные, бездействующие).
- Выбрать период, за который строится отчет

После выполнения данных шагов нужно нажать на кнопку «Сохранить»

#### **3.4.2. Пользовательские пути**

Цель отчета пользовательские пути - позволить проследить за тем, как пользователи проходят свой путь через ваш продукт, и определить места, где можно внести улучшения.

Из отчета можно понять:

- Откуда трафик приходит на ваше приложение или сайт
- Где трафик покидает ваше приложение
- Какие части вашего приложения люди действительно используют.
- В каких местах вашего приложения пользователи путаются или не могут найти то, что ищут

Для создания новой отчета удержания нужно в боковом меню кликнуть на «Отчеты», далее кликнуть на «Новый отчет» и выбрать тип отчета «Путь».

#### **3.5. Пользователи**

Для просмотра всех пользователей вашего приложения нажмите на раздел меню «Пользователи и группы» в левой части навигации. Откроется список, содержащий всех пользователей, по которым вы можете осуществлять поиск.

Если вы добавили свойства пользователей (например, электронную почту), они также будут отображаться в этом списке. Нажав на стрелки рядом с пользователем, вы сможете развернуть и показать все его свойства.

При нажатии на отдельного пользователя открывается вся история событий действий, которые он совершал в вашем приложении, а также его свойства.

# **3.6. Когорты**

Когорты - это способ создать список пользователей, у которых есть что-то общее.

Вы можете использовать когорты для просмотра и анализа списка пользователей, которые совершили одно и то же действие или имеют одно и то же свойство. Например:

- Какие пользователи использовали приложение сегодня?
- Какие пользователи работают в одной и той же компании?
- Кто использовал приложение один раз, но больше не возвращался?

- Также можно сегментировать другие статистические данные. Например, для просмотра путей пользователей или тенденций действий. Это позволит вам понять такие вещи, как:

- Много ли людей в компании Х пользуются приложением?
- Количество ежедневных активных пользователей растет или падает с течением времени?

Для создания новой когорты нужно в боковом меню кликнуть на «Когорты», далее кликнуть на «Новая когорта», выбрать название когорты и тип (динамическая или статическая). После чего нужно выбрать один или несколько критериев, по которым создается когорта.

После заполнения всех критериев, необходимых для создания когорты, нужно нажать на кнопку «Сохранить»

# **3.7. Настройки**

В разделе Настройки можно посмотреть и отредактировать служебную информацию по проекту (например, название вашего проекта, ключи доступа, необходимые для мобильных SDK и другую служебную информацию).

## 4. РАБОТА С СЫРЫМИ ДАННЫМИ

Одной из отличительных черт HumanSignals от других систем аналитики является то, что она может быть развернута на серверах клиента. А значит, у вашей команды специалистов по анализу данных есть возможность работать с данными получаемыми через клиентские SDK напрямую.

Мы рекомендуем использовать следующую конфигурацию:

- Установить на рабочий компьютер клиент для работы с хранилищем ClickHouse, для системы типа Debian клиент можно установить командой sudo apt update && sudo apt install --yes clickhouse-client
- Установить сертификат для работы с хранилищем ClickHouse
- Установить драйвер Python для работы с ClickHouse (https://pypi.org/project/clickhouse-driver/)

После чего вы можете взаимодействовать с хранилишем из кода Python:

```
from clickhouse driver import Client
import json
with open("config.ison", "r") as f:
  config = \text{ison.load(f)}connect timeout = config['connect timeout']
send receive timeout = config['send receive timeout']
sync_request_timeout = config['sync_request_timeout']
host = config['host']
port = config['port']
login = config['login']password = config['password']
db = config['db']client = Client(host=host,
        port=port,
        user=login,
        password=password,
        database=db.
        verify=True, secure=True,
        connect timeout=connect timeout,
        send receive timeout=send receive timeout,
        sync request timeout=sync request timeout)
client.execute("""select id, name, description, members_count from users
                 where True
                 and deactivated = 0\overline{m}
```
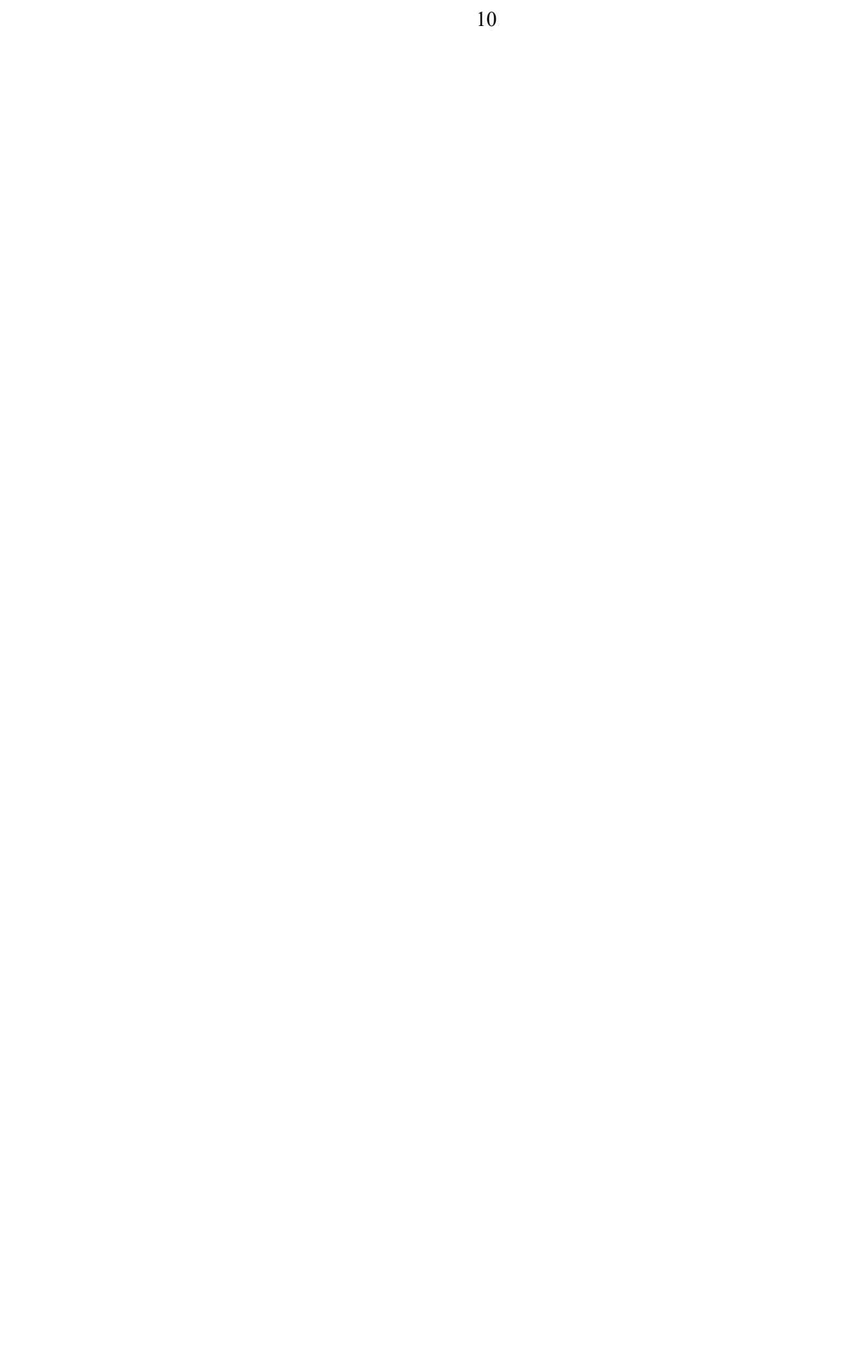